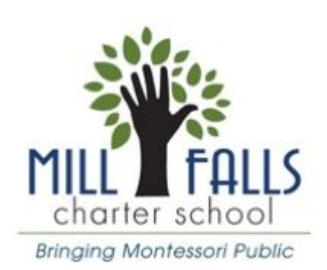

# Mill Falls' Guide to Google & GoogleClassroom

### **For Our Amazing Students**

### Log Into Google

- 1. MFCS Chromebook-users will automatically logged into Google Chrome when they open their machine.
- 2. Those not using a MFCS Chromebook will need to open Google Chrome web browser. Visit<https://www.google.com/chrome/> to download Chrome.
- 3. Click the "Waffle" icon to open the drop down menu.
- 4. Choose "Classroom"

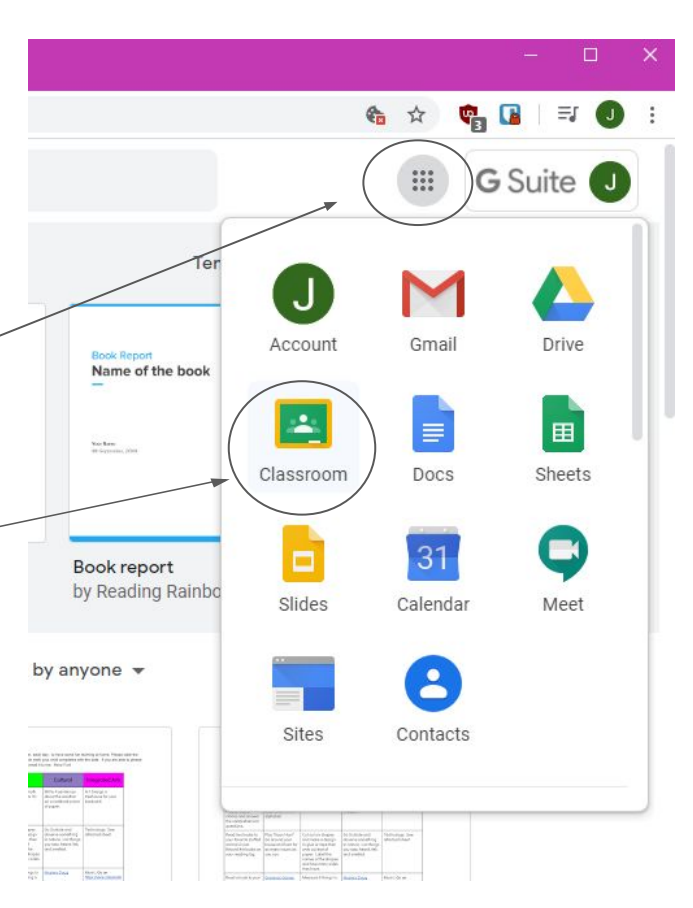

### Joining Your Classes

### **After logging into Google Classroom for the first time, you MUST JOIN your assigned Google Classes in order to access them.**

Keep in mind, you might have several invitations to join, but you only have to join each Google Classroom once. **Please follow these steps:**

- 1) Make sure you are logged in with the correct student Google Account.
- 2) Click the blue "Continue" Button
- 3) Select your role as "I'm A Student" -
- 4) Once the pop up's are gone, click the blue "Join" button for the classroom.

*NOTE: You will only have to "Join" each of your Google Classes once.*

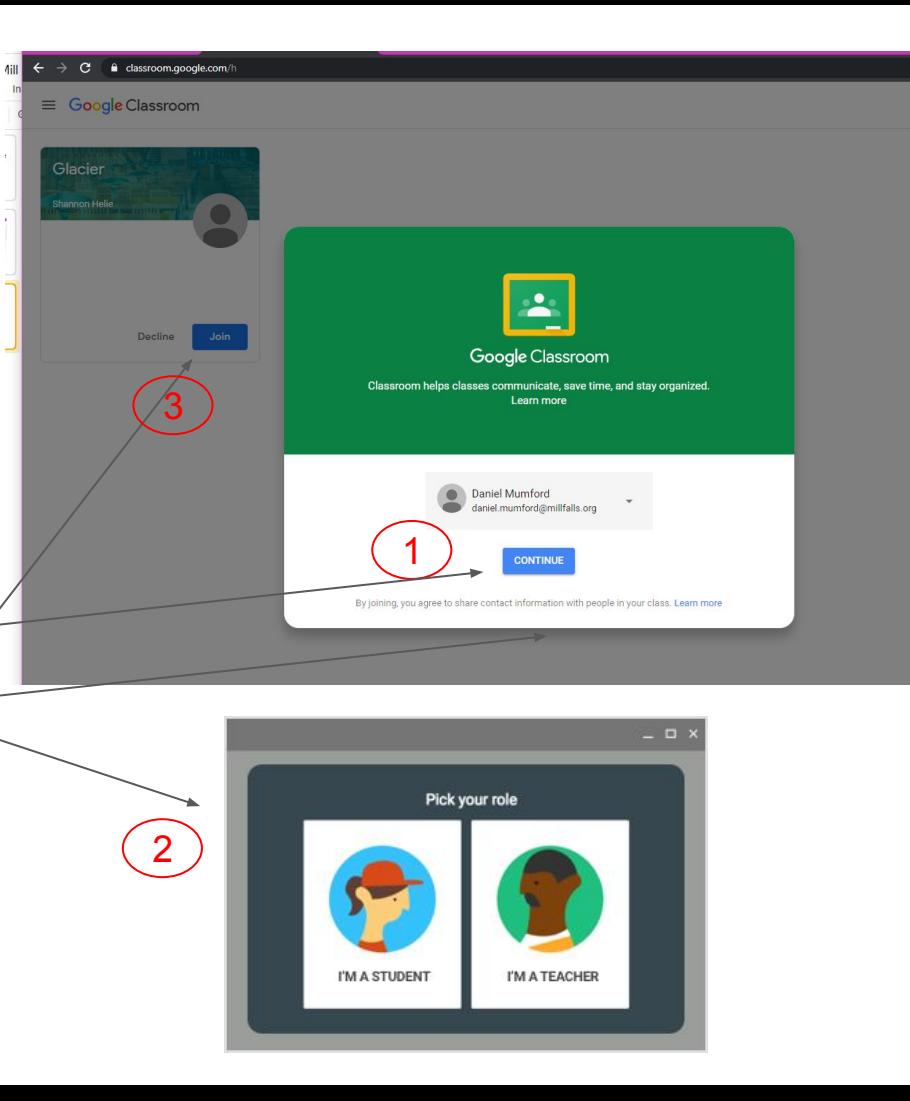

#### **NOTE: This is a Demo class. Each students home page will look similar.** Your Classrooms $\equiv$  MFCS Class Stream Classwork People Grades **MFCS Class** Class code fsrzki4 [] Clicking here will show your classrooms, or **Select theme** calendar. It's a helpful way to help you **Upload photo** navigate. 료 Upcoming Share something with your class... Due tomorrow Think of your "Stream" like your FaceBook Monday Grid View all Jennifer Zedler feed, or Twitter feed. It's an overall picture  $1:50$  PM Good afternoon everyone! of what's happening in this classroom. 1 class comment Laura Blouin 1:58 PM Hi Jen Add class comment.  $\Rightarrow$ This areas shows an overview of what assignments have an upcoming due date Jennifer Zedler posted a new assignment: Monday Grid đ for the class.  $1:42$  PM 1 class comment

### Introduction to Classwork

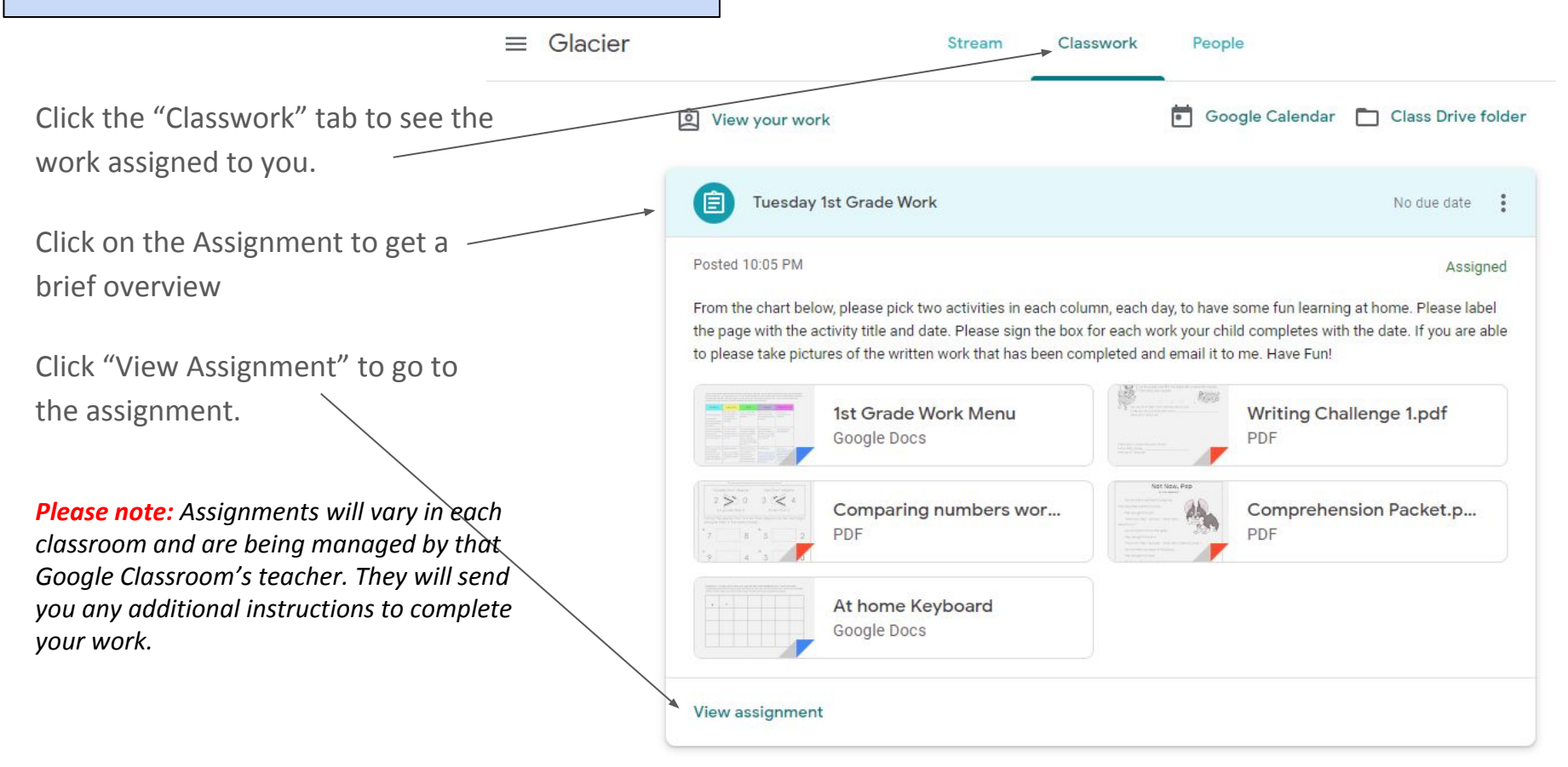

## Questions?

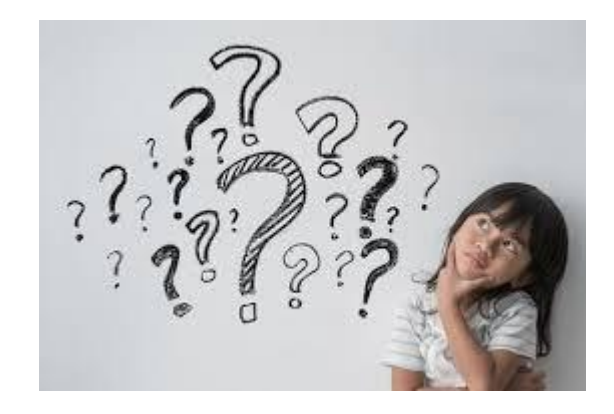

**Academic Questions:**  Please Contact your Google Classroom Teacher

**Tech-Related Questions:**  Please send an email to techsupport[@millfalls.org](mailto:office@millfalls.org)